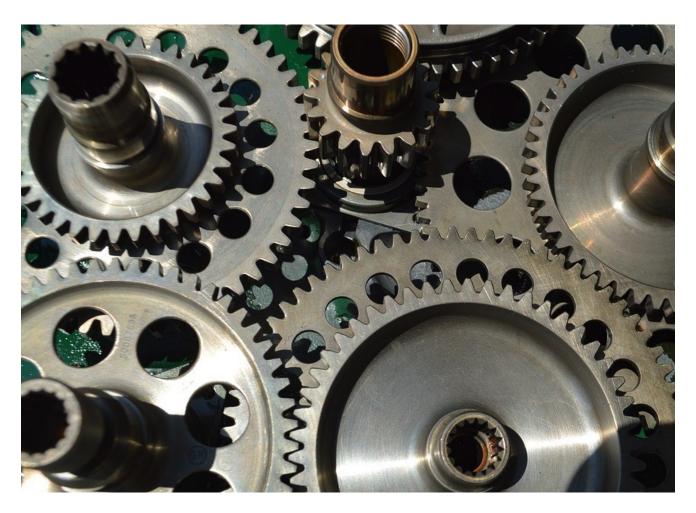

**PROJEQTOR** 

# PERSONALIZED TRANSLATION

**TECHNICAL DOCUMENTATION** 

**VERSION: V 1.5** 

**REFERENCE: PLUGIN – PERSONALIZED TRANSLATION** 

#### **SOMMAIRE**

| L STRUCTURE OF THE PLUG-IN                | 3 |
|-------------------------------------------|---|
| SETUP                                     | 3 |
| GLOBAL STRUCTURE OF THE PLUG-IN           | 4 |
| CHANGE AN EXISTING CAPTION TO PERSONALIZE | 4 |
| ADD NEW CUSTOM CAPTION                    | 5 |
| CHANGE ALREADY CUSTOMIZED TRANSLATION     | 6 |
| REMOVE EXISTING CUSTOM TRANSLATION        | 6 |
| CHANGE HISTORY                            | 7 |

#### **INTRODUCTION**

The objective of this document is to explain how to use the plug-in "personalized translation". This plug-in allows to personalize every caption in the application and keep it over the deployment of new versions of ProjeQtOr. Characteristics of this plug-in are:

- List of all the captions in a selected language
- Search into captions, for a given code or text of caption
- Selection of captions to be personalized
- Change of personalized captions
- Add new captions (useful for instance if you create new profiles, which name is "translated")
- Deletion of a personalized caption Changes concern a selected language. Captions can be changed in all languages

#### **SETUP**

When acquiring a plugin, you get a .zip file. To install it, go to the Plugins Management screen.

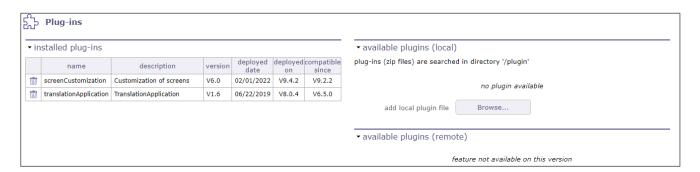

In the section of installed plugins, you have the list of plugins already in place with the version of the latter and on which version of ProjeQtOr you installed it. Compatibility information is given.

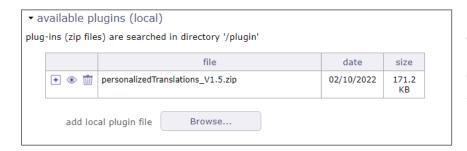

In the available plugins section, click on the browse button to retrieve your .zip file.
Once the file is uploaded, it appears in a table.

Click on to install your plugin

Click on to view the plugin metadata.

Click on to cancel the installation of this plugin.

When the zip is installed, the application restarts. Go to the Plugin menu to access it.

### **GLOBAL STRUCTURE OF THE PLUG-IN**

When plugin is installed, you get a new screen "Custom translations" in the plugin menu. The plug-in screen is divided in several parts:

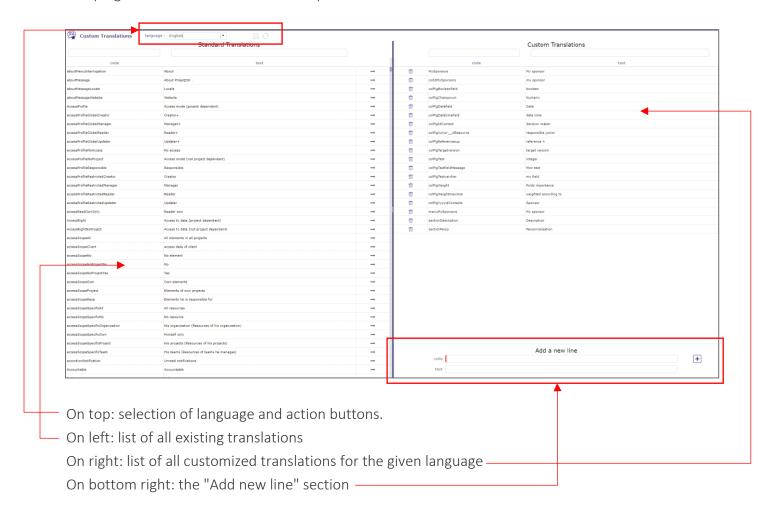

#### **CHANGE AN EXISTING CAPTION TO PERSONALIZE**

To start, choose the language in which to save the new captions.

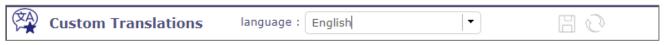

The proposed language is the one currently used by the user.

You can filter captions list using filter boxes on top of list. These fields will allow you to restrict list to items containing what you're looking for in the caption code or in the caption text.

In following example, we're looking for all captions containing "ticket" in the text.

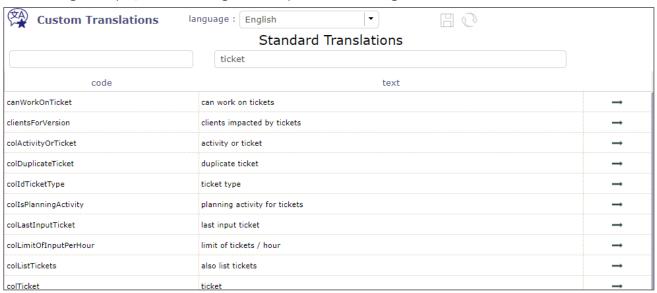

Click on → to copy corresponding line in the right list, a custom translation.

Then you can update any item in the custom translation list by clicking the corresponding text: you'll enter in inline editing mode.

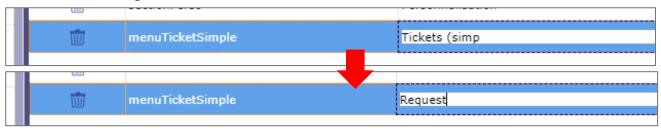

After you have done all the changes you want, click on To commit updates.

#### **ADD NEW CUSTOM CAPTION**

Enter code and text of new caption, and click on add button to add this caption in custom list.

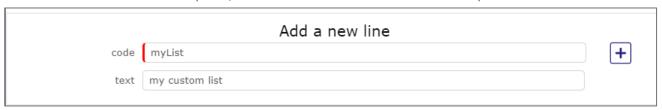

click on to commit updates.

### CHANGE ALREADY CUSTOMIZED TRANSLATION

You can filter custom captions list using filter boxes on top of list.

These fields will allow you to restrict list to items containing what you're looking for in the caption code or in the caption text.

| Custom Translations |                  |         |      |  |
|---------------------|------------------|---------|------|--|
|                     |                  | requ    |      |  |
|                     | code             |         | text |  |
| Ŵ                   | menuTicketSimple | Request |      |  |
|                     |                  |         |      |  |

In following example, we're looking for all captions containing "request" in the text: You can then edit text as described above. Note that you cannot edit code of caption. To change code, you have to delete existing and create a new one.

Click on to commit updates.

#### REMOVE EXISTING CUSTOM TRANSLATION

Search for the custom caption you want to delete (see above how to filter).

Click on to delete the corresponding custom line.

Don't forget to click on to commit updates.

## CHANGE HISTORY

| Feature                                         | Version | Compatibility<br>ProjeQtOr V° |  |
|-------------------------------------------------|---------|-------------------------------|--|
| Changing an Existing Label                      |         |                               |  |
| Adding a new label                              | V1.0    |                               |  |
| Deleting a custom label                         |         |                               |  |
| IE Compatibility                                | V1.1    |                               |  |
| Minor fixes                                     | V1.2    |                               |  |
| Flat Design Compatibility                       | V1.3    |                               |  |
| Give possibility to enter text with             | V1.4    |                               |  |
| Enter comma, colon added                        | V4 5    | \\a_5                         |  |
| Translate for code with _ writes incorrect code | V1.5    |                               |  |